## SOFTONE E.R.P:

# Οδηγίες Ενεργοποίησης εγκατάστασης – Ανανέωση σύμβασης

Για την ενεργοποίηση της εγκατάστασης, κάνετε login στο πρόγραμμα από τον **Server** (διαφορετικά η ενεργοποίηση δεν ολοκληρώνεται ).

Επιλέγετε πάνω αριστερά το εικονίδιο του εργαλείου (**Μενού Εργαλείων**), στη συνέχεια επιλέγετε **System -Αδειες χρήσης** και ακολουθείτε τα βήματα που βλέπετε στην παρακάτω εικόνα:

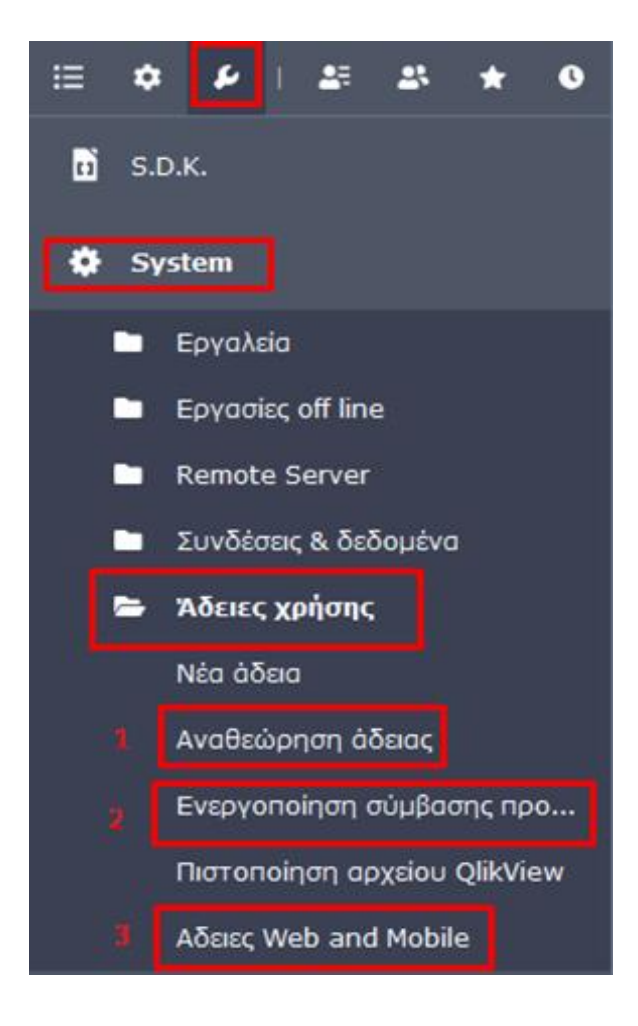

#### **1)Αναθεώρηση άδειας**

Επιλεγω **Από Internet** & ενημερώνονται αυτόματα όλα τα στοιχεία και στην συνέχεια κάνω κλικ στο **OK**.

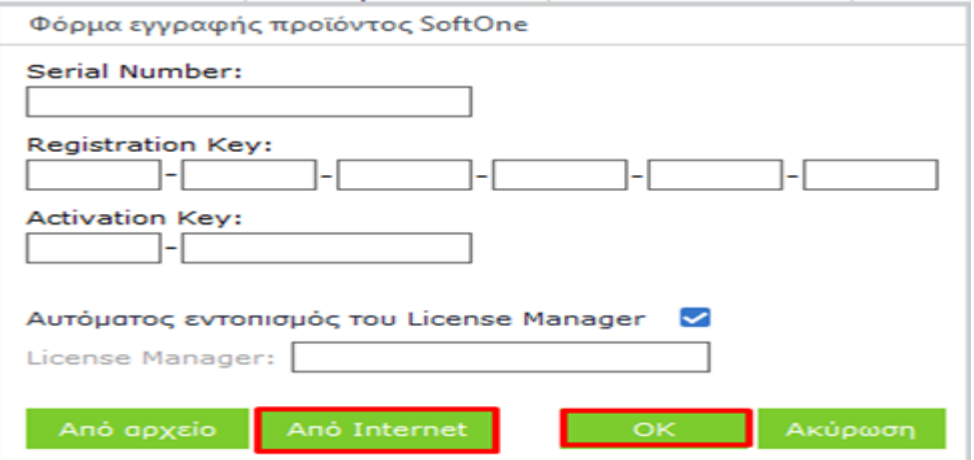

### **2) Ενεργοποίηση σύμβασης προϊόντος** –

Κάνω κλικ στο **auto fill (1)** και στην συνέχεια τσεκάρετε ότι έχετε διαβάσει και αποδέχεστε τους όρους χρήσης **(2) και τελος Αποδοχή (3).**

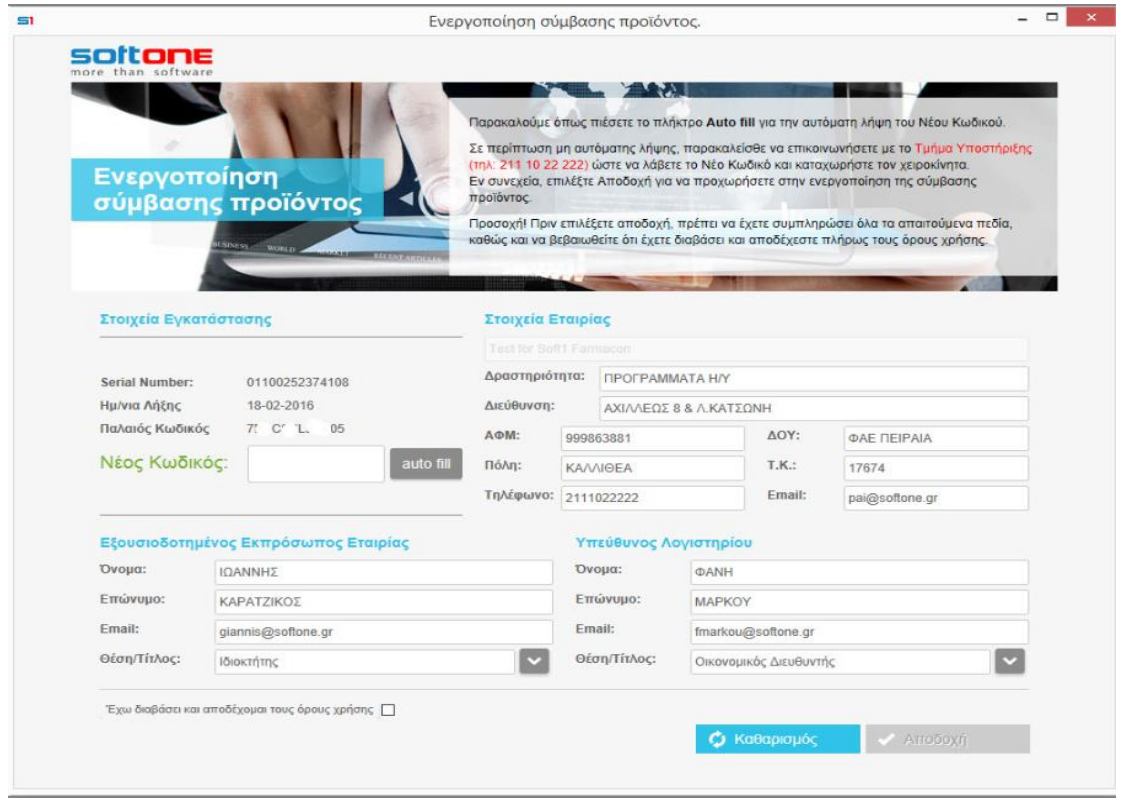

## **3) Άδειες web and mobile --> Ανανέωση --> ΟΚ**.

Τέλος, κάνετε επανεκκίνηση το πρόγραμμα και ολοκληρώνεται η διαδικασία.